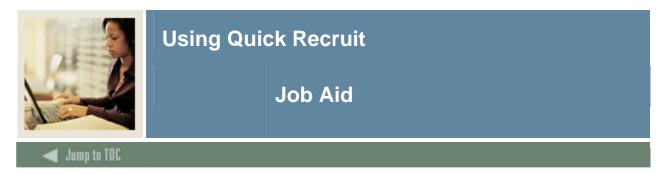

## Quick Recruit Form (SRAQUIK)

| ID: @00010034 Tomas, Inez Recruitment Term: 200710 Fall 2006 Generate ID:                                                                                                    |                                                                                                    |  |  |  |
|----------------------------------------------------------------------------------------------------|----------------------------------------------------------------------------------------------------|--|--|--|
| Quick Recruit Addresses Interests, Sources, Contacts Default Options                                                                                                    |                                                                                                    |  |  |  |
| ✓ Enter Address   Birth Date:   12-DEC-1987     Gender:   Male   Citizenship:   ▼     ● Female   Ethnic:   ▼     ● Not Available   Prefix:   Suffix:      Legacy:   ▼    High School:   391033   ▼Downingtown Senior High School     Graduation Date:   ■   ●                                                                                                    | Recruit Data     Term:   200710     Sequence Number:   1     Student Type:   N ♥ New First Time     Recruit Status:   00 ♥ Undetermined     Recruit Type:   EAC ♥ East Coast     Recruit Type:   HR ♥ Honors Student     Admissions Type:   ♥     Applied:   N |  |  |  |
| Record 1 of 1     Curriculum   Record 1 of 1     Term:   200710   Fall 2006   Program:   BA-ENGLISH   College:   AS © College of Arts & Sciences     Catalog Term:   200710   Fall 2006   Level:   UG © Undergraduate   Degree:   BA<   Bachelor of Arts     Priority:   1   Campus:   M < Main   M   Main                                                                                                    |                                                                                                    |  |  |  |
| Priority: 1 Status: INPROGRESS Attached to Major: Image: Comparison of the status of the status of the |                                                                                                    |  |  |  |

## Procedure

Follow these steps to perform a Quick Recruit.

| Step | Action                                                             |  |
|------|--------------------------------------------------------------------|--|
| 1    | Access the Quick Entry Form (SAAQUIK).                             |  |
| 2    | Click the Generate ID icon.                                        |  |
| 3    | Enter values in the Last Name, First Name, and Middle Name fields. |  |
| 4    | Enter the address information.                                     |  |
| 5    | Enter the social security number in the SSN/SIN/TIN field.         |  |
| 6    | Enter the person's birthday in the Day, Month, and Year fields.    |  |
| 7    | Click the <b>Gender</b> field.                                     |  |
| 8    | Select a gender type from the list.                                |  |
| 9    | Click the <b>Duplicate Check</b> icon.                             |  |
| 10   | Click the <b>Yes</b> button.                                       |  |
| 11   | Click the <b>OK</b> button.                                        |  |

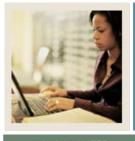

**Using Quick Recruit** 

## Job Aid (Continued)

Jump to TOC

## **Procedure, continued**

| Step | Action                                                                                                    |                |  |
|------|----------------------------------------------------------------------------------------------------|----------------|--|
| 12   | Enter the current term in the <b>Term</b> field.                                                                                                    |                |  |
| 13   | Click the <b>Next Block</b> icon.                                                                                                    |                |  |
| 14   | Enter a value in the <b>Citizenship</b> field.                                                                                                    |                |  |
| 15   | Enter a value in the <b>Ethnic</b> field.                                                                                                    |                |  |
| 16   | Click the Search icon in the High School field.                                                                                                    |                |  |
| 17   | Enter the high school name in the <b>Name</b> field.                                                                                                    |                |  |
| 18   | Click the Execute Query icon.                                                                                                    |                |  |
| 19   | Double-click in the <b>Type</b> field for the high school you want to select.                                                                                                    |                |  |
| 20   | Enter the current term in the <b>Term</b> field in the Recruit Data block.                                                                                                    |                |  |
|      | <u>Note</u> : The defaults associated with this term populate the form. If you need to set up defaults, click the <u>Default Options</u> tab. This feature is beneficial if you are entering multiple recruits with similar characteristics. The defaults set on this tab will remain in effect unless you clear them using the <b>Clear Defaults</b> icon. |                |  |
| 21   | Complete the form.                                                                                                    |                |  |
|      | IF the remaining fields                                                                                                    | THEN           |  |
|      | are entered by default                                                                                                    | Go to step 27. |  |
|      | need to be entered                                                                                                    | Go to step 22. |  |
| 22   | Enter a value in the <b>Student Type</b> field.                                                                                                    |                |  |
| 23   | Enter a value in the <b>Recruit Status</b> field.                                                                                                    |                |  |
| 24   | Enter a value in the <b>Recruiter</b> field.                                                                                                    |                |  |
| 25   | Enter a value in the <b>Recruit Type</b> field.                                                                                                    |                |  |
| 26   | Enter a value in the <b>Admissions Type</b> field.                                                                                                    |                |  |
| 27   | Enter a value in the <b>Program</b> field.                                                                                                    |                |  |
|      | <u>Note</u> : The remaining Curriculum and Field of Study values should default based on the program. If that does not happened, enter these values manually.                                                                                                    |                |  |
| 28   | Click the Save icon.                                                                                                    |                |  |
| 29   | Click the <b>OK</b> button.                                                                                                    |                |  |
| 30   | Review the Communication Plan Change window.                                                                                                    |                |  |
| 31   | Click the Save icon.                                                                                                    |                |  |
| 32   | Click the <b>Return</b> button.                                                                                                    |                |  |
| 33   | Click the <b>Exit</b> icon.                                                                                                    |                |  |